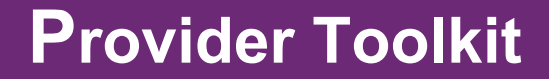

# **myplace registration for new providers** Step by step guide

**1 July 2016**

Indis

**ndis.gov.au**

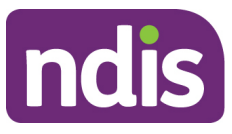

# **Table of Contents**

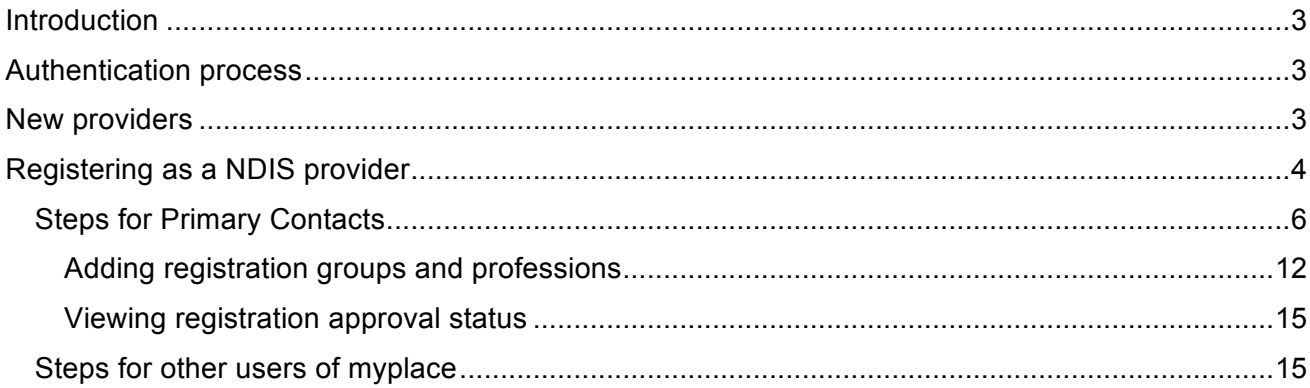

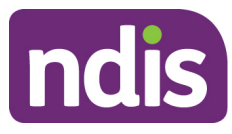

# **Introduction**

The **myplace** Provider Portal is the means for registered NDIS providers to manage their products and services for participants. Providers can use **myplace** to:

- view information
- create service bookings
- manage payment requests
- communicate with participants.

Accessing the **myplace** provider portal involves a two-step online process. This Step-by-Step Guide is intended for use by new providers and provides information on setting up your access for the new **myplace** provider portal.

The Primary Contact of your organisation will need to complete the initial registration process which involves completing the **Intent to Register** form in **myplace**. If you are unsure who the Primary Contact is, we recommend you contact your organisation for clarification. This Step-by-Step Guide provides instructions for both the Primary Contact and other users of **myplace**.

The steps outlined in this document continues from the *PRODA Step by Step Guide*.

# **Authentication process**

Since 1 July 2016 there has been a new online NDIS Provider Portal called **myplace**. To access **myplace**, a new authentication process called Provider Digital Access (PRODA) will be in place and managed by the Department of Human Services. All existing and new Providers will need to register for a PRODA account.

The authentication process through PRODA is designed to provide secure access to specific Government services. All users of **myplace** will need to create a PRODA account.

For **new NDIS Providers**, the PRODA authentication process will be your access point into **myplace**. Once your PRODA account is created and authenticated, you will need to submit your NDIS registration request using **myplace**.

The authentication system is a two-step online process:

- 1. **Create your account** provide basic personal information, create a username and password, and provide contact information for the secure management of your account
- 2. **Verify your identity** verify your identity online using Government issued identity documents which requires you to provide key information from your documents. Your identity will be verified online and in real-time using the Government's Document Verification Service (DVS).

## **New providers**

The key steps for **registering as a NDIS Provider** are:

- 1. Create an account and verify your identity using PRODA
- 2. Complete the Intent to Register form in the myplace portal
- 3. Add Professions and Registration Groups for NDIS approval (including the states/territories for which you will be providing services)
- 4. Upload required supporting documentation

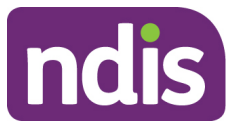

# **Registering as a NDIS provider**

Once a PRODA account is created and authenticated in PRODA, you will need to link your PRODA account to **myplace** and complete the remaining registration process in **myplace**.

Your registration is complete when you have:

- Linked your PRODA account to **myplace** (steps 1 to 17)
- Added the Registration Groups and Professions you wish to provide services for (steps 19 to 29)
- 1. Access the **myplace** portal using the link provided on the NDIS website or type in https://**myplace**.ndis.gov.au/supplier into your internet browser address bar.

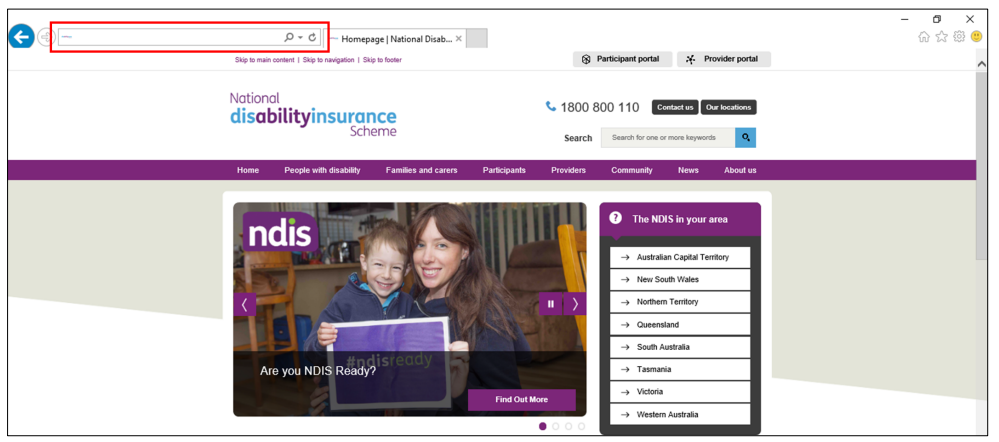

2. Enter your **Username** and **Password** then select **Login.**

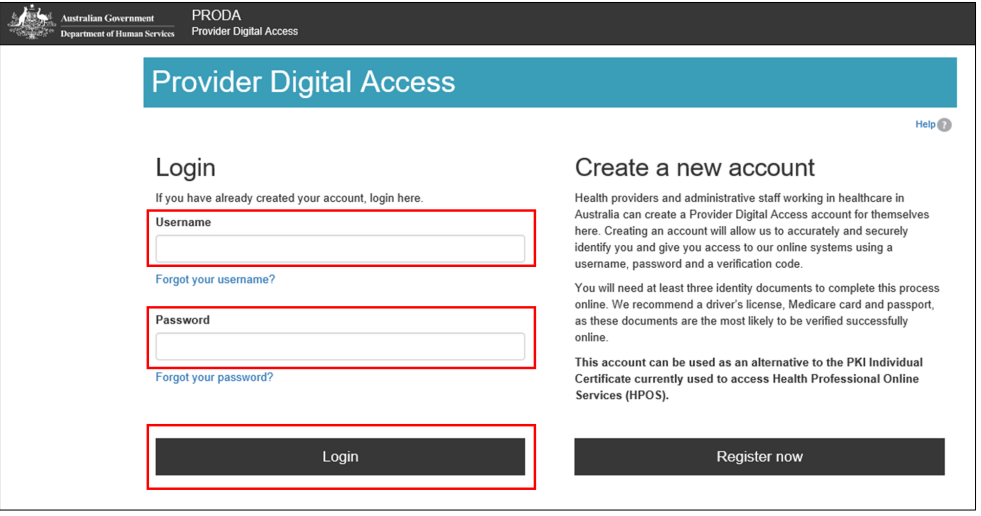

3. Enter the **verification code** sent to your email or mobile phone or PRODA Code Generator app. Select **Submit**.

The method you receive your verification code is from the preference you selected when creating your PRODA account.

If you do not receive your verification code, select **Resend code**.

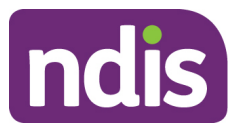

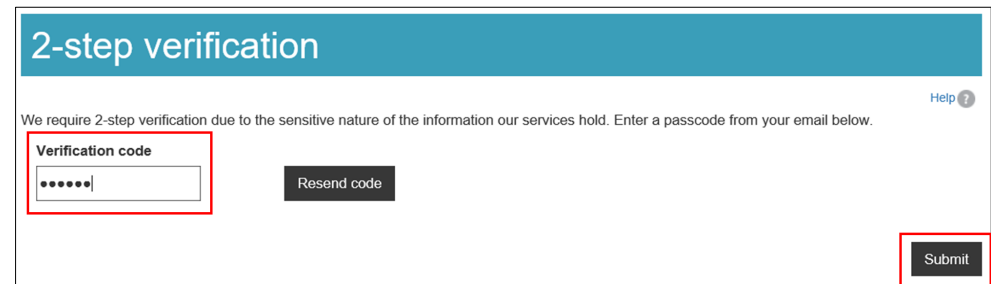

4. Select **NDIS for providers** to be directed to the **myplace** portal.

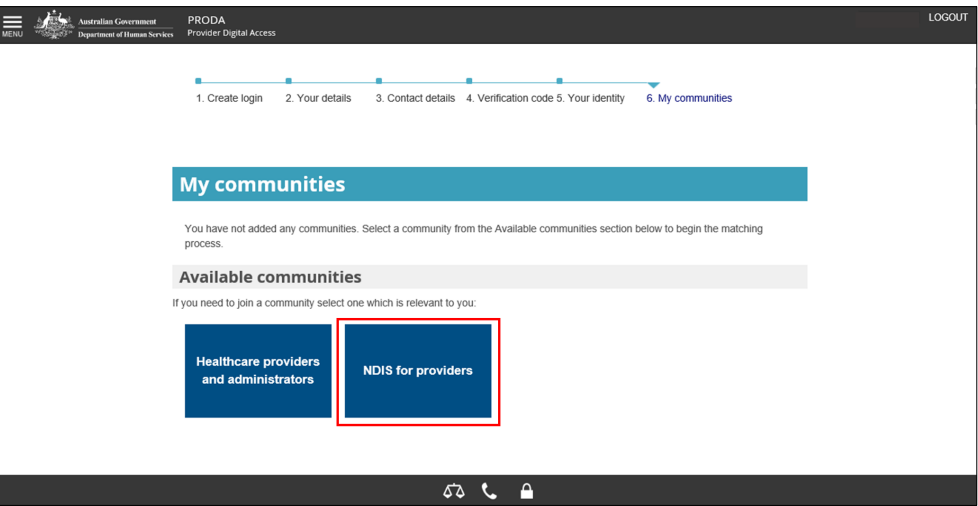

5. You are now in the **myplace** portal. Enter your **first and last names**, **date of birth**, **email** and **mobile phone number**. Select **Submit**.

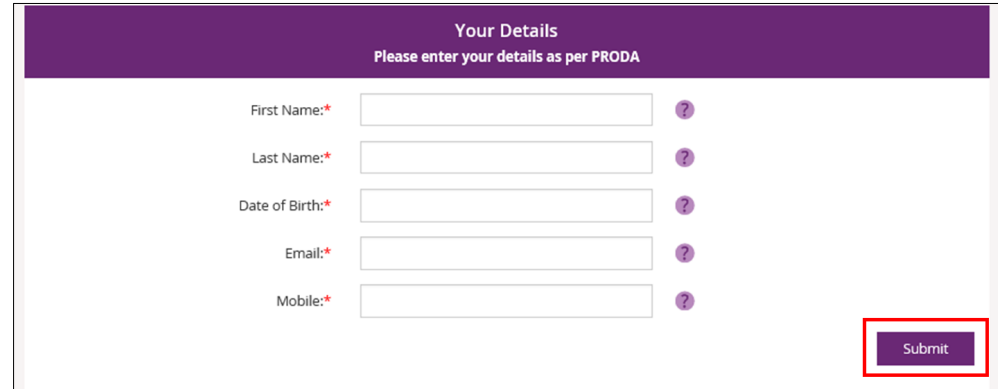

6. The **myplace** homepage displays.

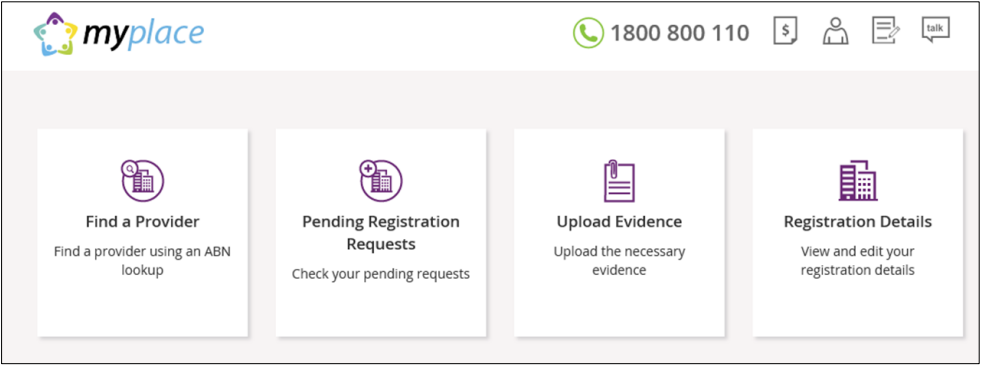

The following steps are divided into sections for Primary Contacts and other users. Refer to the relevant section for instructions on setting up your access to **myplace**.

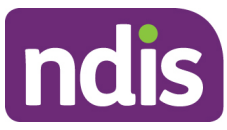

Note that the first person to log in to the **myplace** Provider Portal with the correct Australian Business Number (ABN) and the provider organisation's Registration Number will be automatically identified as the Primary Contact.

## **Steps for Primary Contacts**

The following steps are for Primary Contacts only. Instructions for other users of **myplace** are provided in the next section.

7. Select **Find a Provider**.

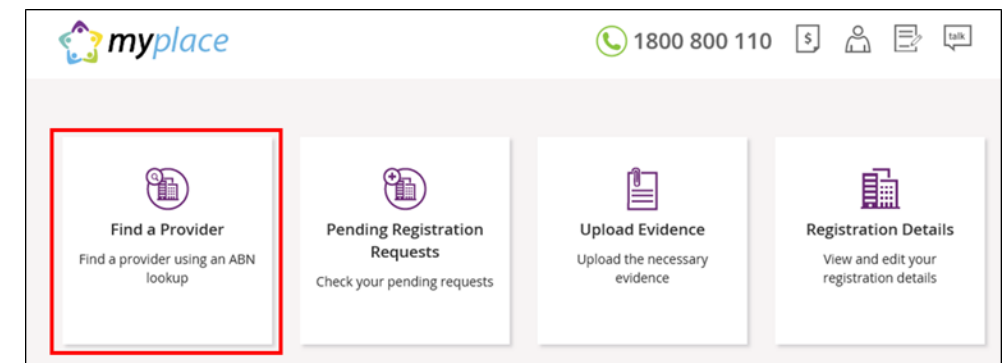

8. Enter the **Australian Business Number (ABN)** of your Provider organisation and select **Search**.

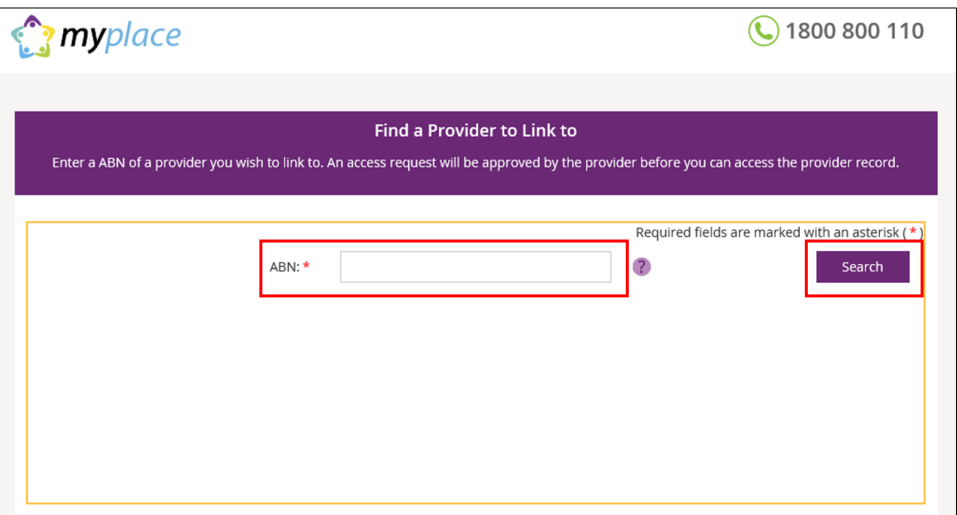

9. As your organisation is not yet registered with NDIS, no search results will display. Select **Intent to Register** to begin the registration process.

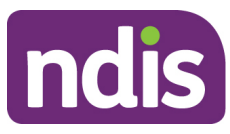

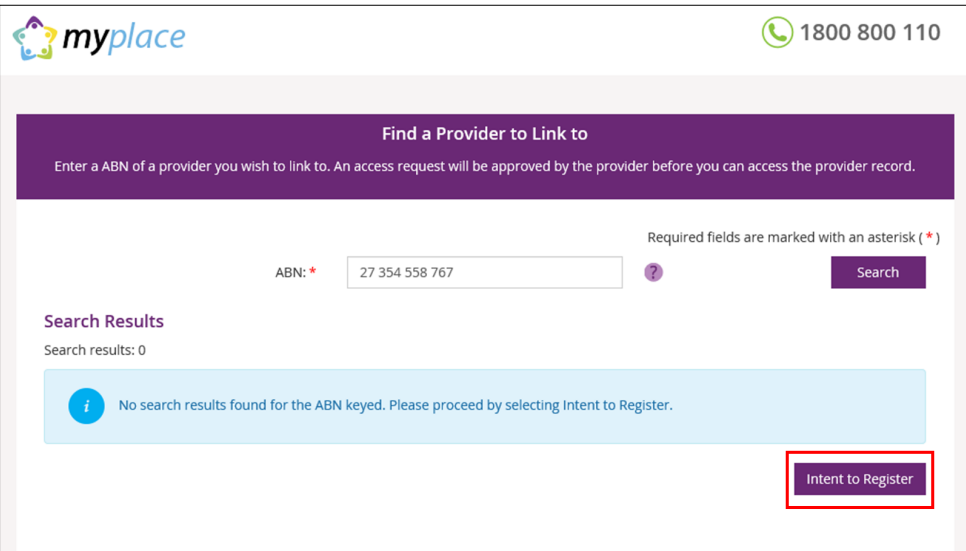

10. Complete the required fields. Mandatory required fields are marked with a red asterisk (**\***). The required fields are divided into six parts:

#### » **Type of Provider**

Select the type of organisation you are registering.

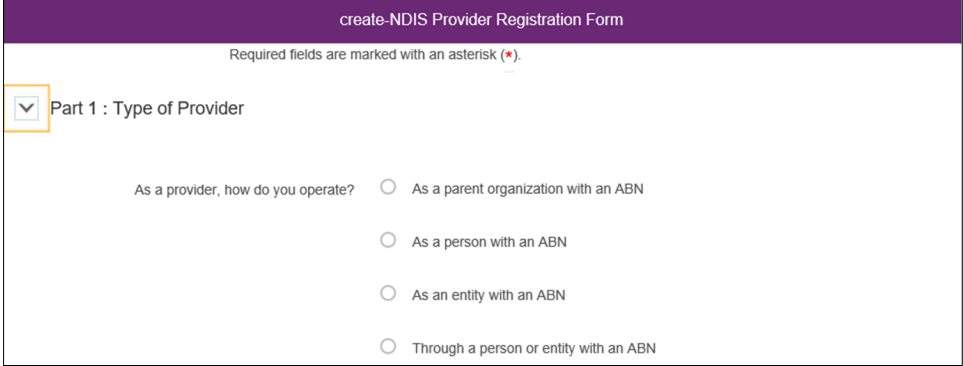

#### » **Details about the Provider organisation**

Complete the details of your organisation.

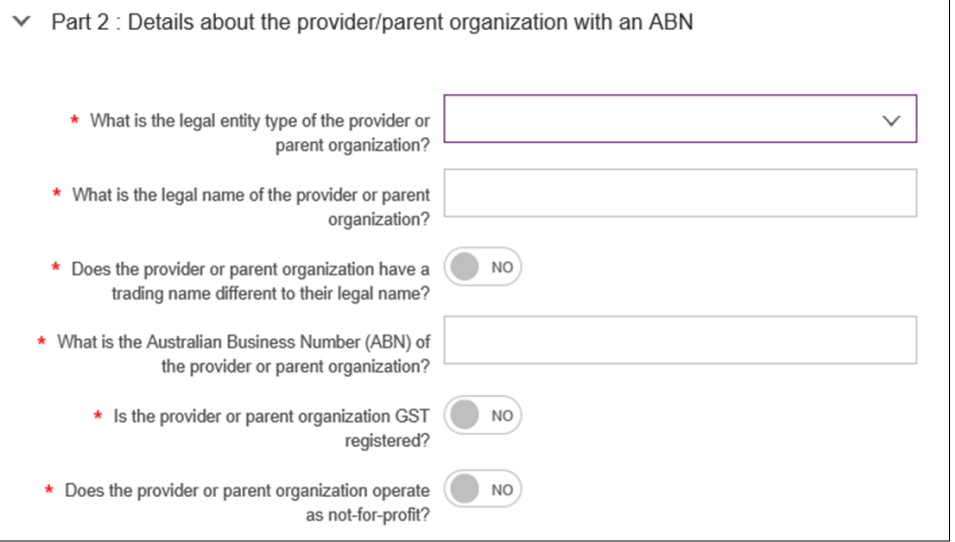

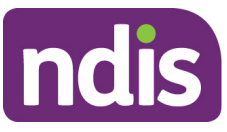

#### » **Part 2b: Addresses of the organisation including postal address**

Enter your organisation's address. If the postal address is the same as the physical address, select the radio button next to **Postal Address** under **Part 2b** and it will turn to **Yes**.

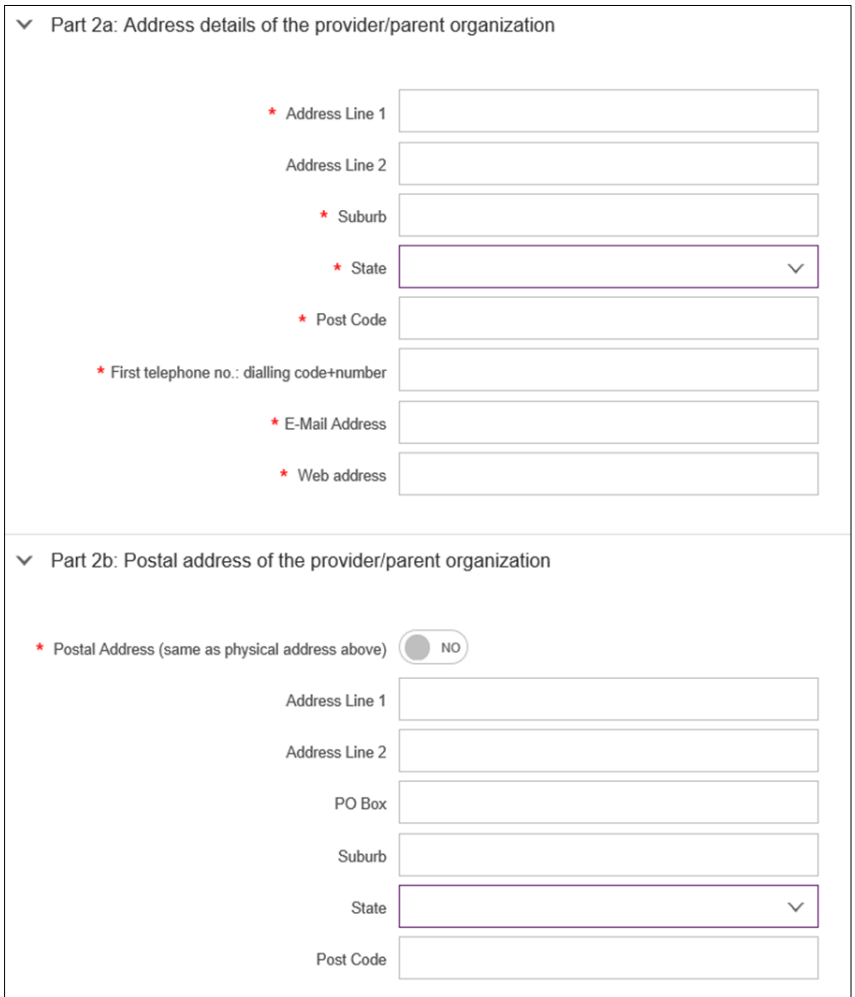

#### » **Contact Details**

The Contact Person ID is automatically generated. This is the ID number for the Primary Contact in your organisation.

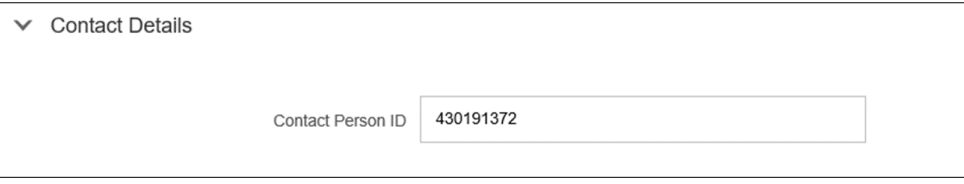

#### » **Declarations**

Read the declarations and select the boxes to agree. Select **Submit**. If you wish to return to the **myplace** homepage, select **Back** or **Cancel**.

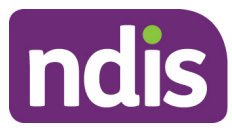

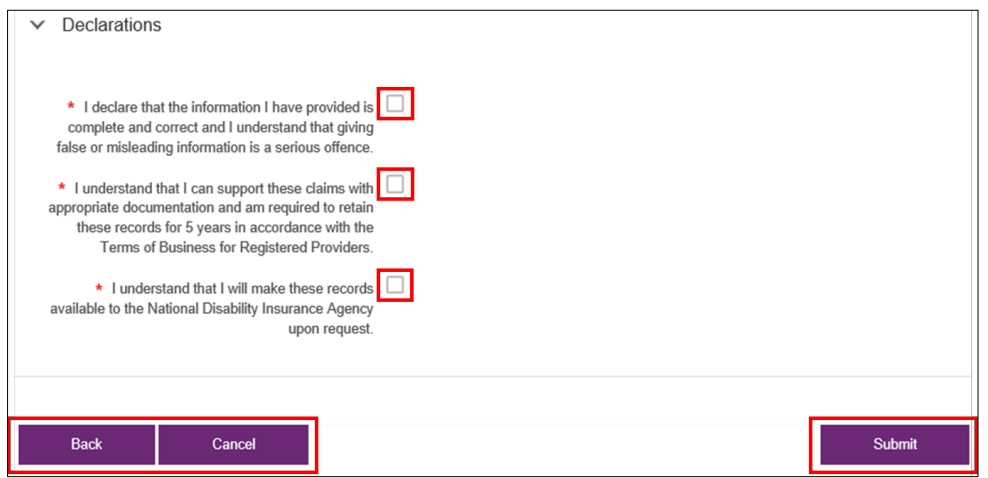

11. You will be asked whether you wish to submit the information entered. Select **Yes** to continue or **No** to return to the **Intent to Register** form.

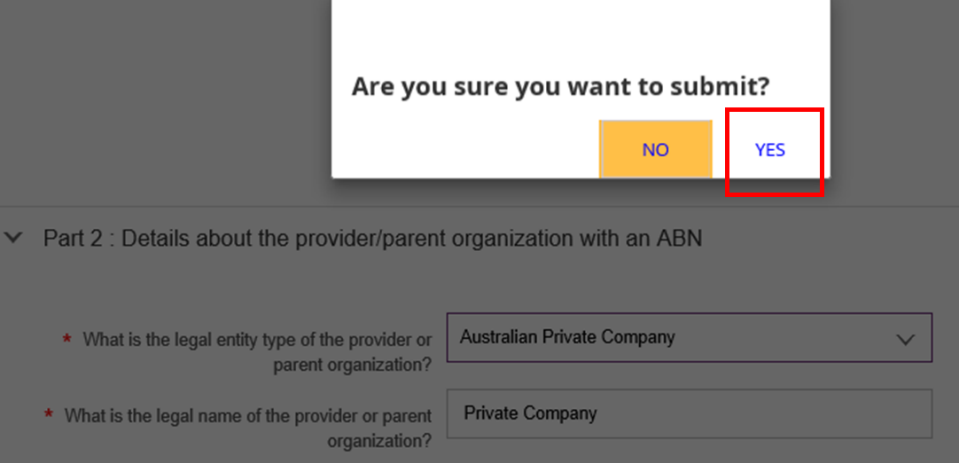

12. After selecting **YES**, your details will be saved and a confirmation page will display. Select **Close** to exit the page.

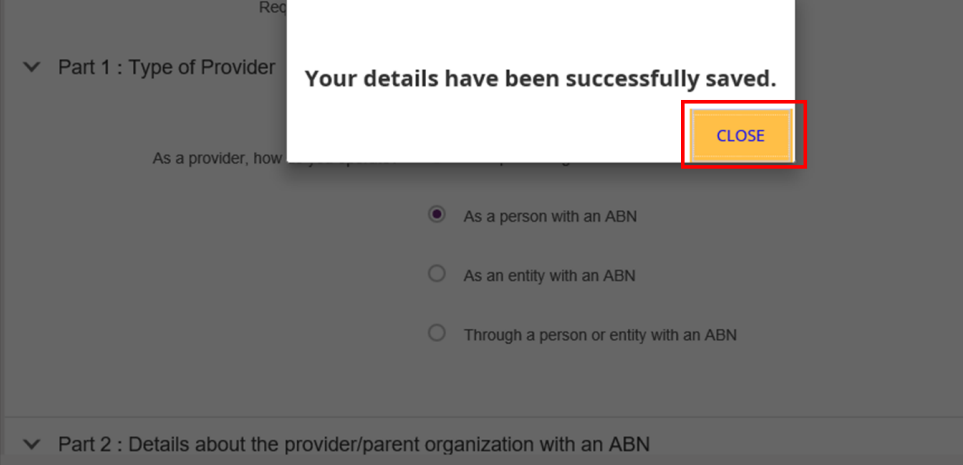

13. Log out of **myplace** by selecting your username at the top right hand corner of the page then select **Logout**.

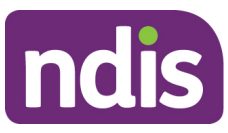

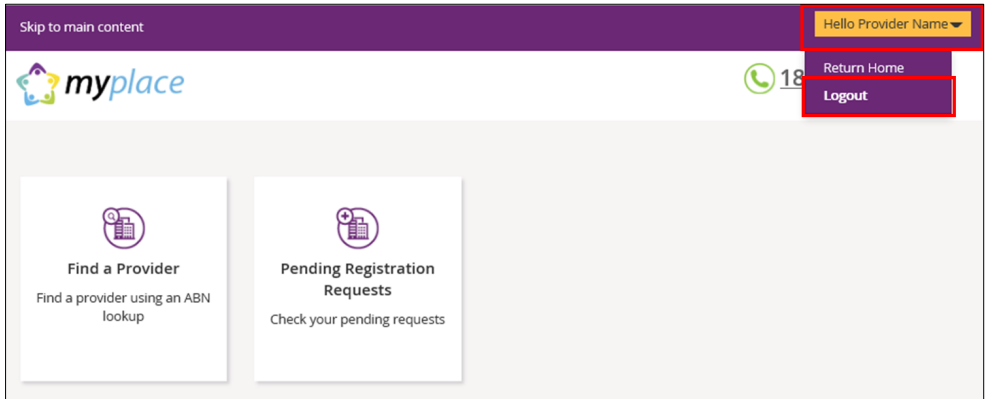

- 14. Log back into PRODA to continue with the registration. For instructions on logging in to PRODA, refer to steps 2 and 3 outlined in this guide.
- 15. When you log back into **PRODA**, the terms and conditions will display. These will only display for the first time you log back into **PRODA**. Read through the terms and conditions:
	- » If you accept the terms and conditions, select **I agree**. This will take you to the **myplace** portal.
	- » If you do not accept the terms and conditions, select **I decline**. This will take you out of PRODA.

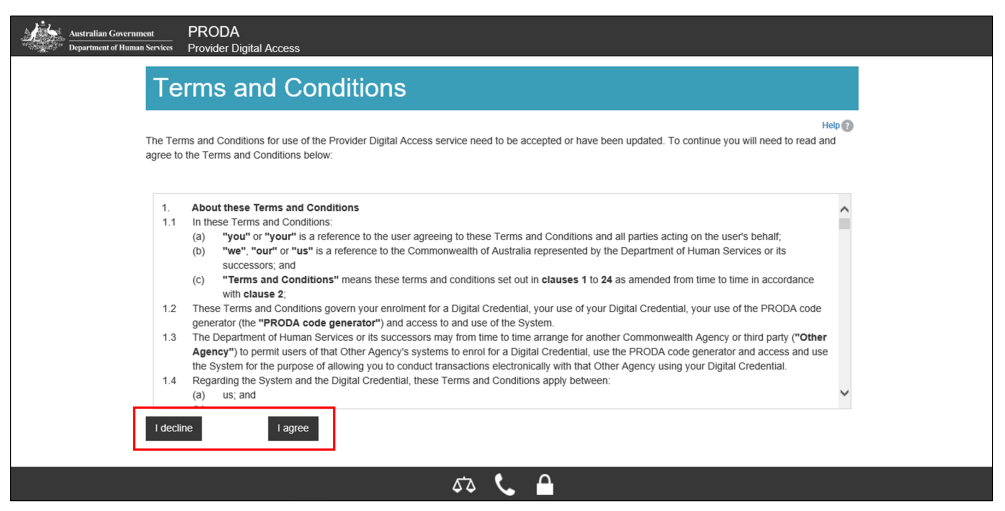

16. Your PRODA account has now been linked to **myplace**. A confirmation is displayed in the green banner located at the top of the page. Select **NDIS for providers** to go into **myplace**.

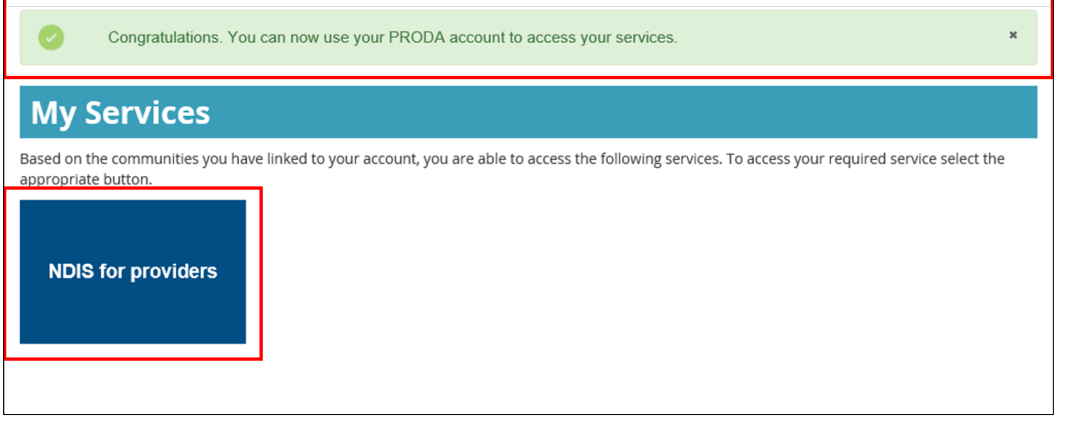

17. The terms and conditions displays for the first time you log back into **myplace**. Read through the terms and conditions:

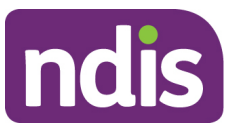

- » If you accept the terms and conditions, select **I have read and accepted the terms of use** then **I agree**. This will take to the **myplace** portal.
- » If you do not accept the terms and conditions, select **I decline**. This will take you out of the **myplace** portal.

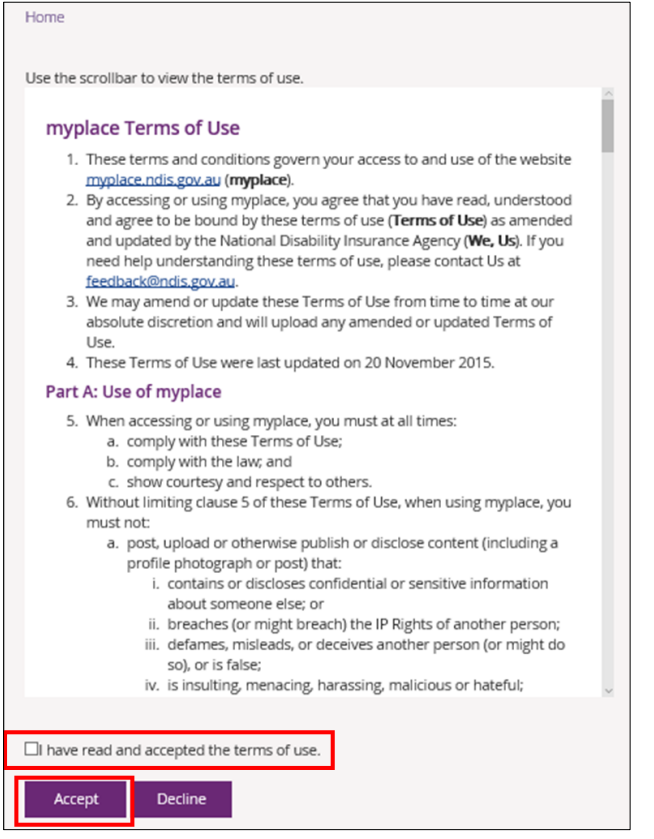

18. Once the terms and conditions are accepted. The **myplace** homepage displays.

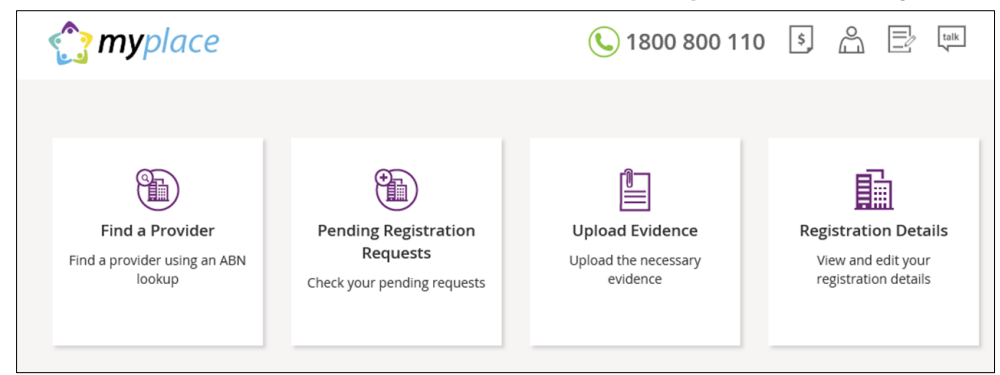

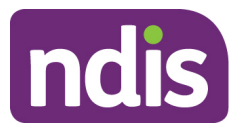

### **Adding registration groups and professions**

- ◯ 1800 800 110 [5] ☆ 忌 myplace 匍  $\textcircled{\tiny\textsf{m}}$  $\mathbb E$ 論 Find a Provider **Pending Registration Upload Evidence Registration Details** Requests Find a provider using an ABN Upload the necessary View and edit your lookup evidence registration details Check your pending requests 20. Select **Add a new Registration Group** then **Rego Group / Service Area**. **Provider Management** 4050003112
- 19. Select the **Registration Details** tile.

Provider Registration Number  $\mathbf{i}$  $\overrightarrow{a}$  $\left(\begin{array}{c}\frac{\sqrt{3}}{2} \\ \frac{\sqrt{3}}{2} \end{array}\right)$ Company Details Rego Groups Rego Group **Trading Name** No data Legal Name: Address: 235 greenway ACT Primary Contact: Rego Group / Service Area ARN: 27354558767 Add new Registration Group

21. Select the **Registration Group, Profession(s) and State(s)/Territories** you wish to register for using the drop down menus. You will also need to enter the **start and end dates** for the services.

Select **Submit** when all fields have been completed.

If you need to save the information and come back to complete this step at a later stage, select **Save**.

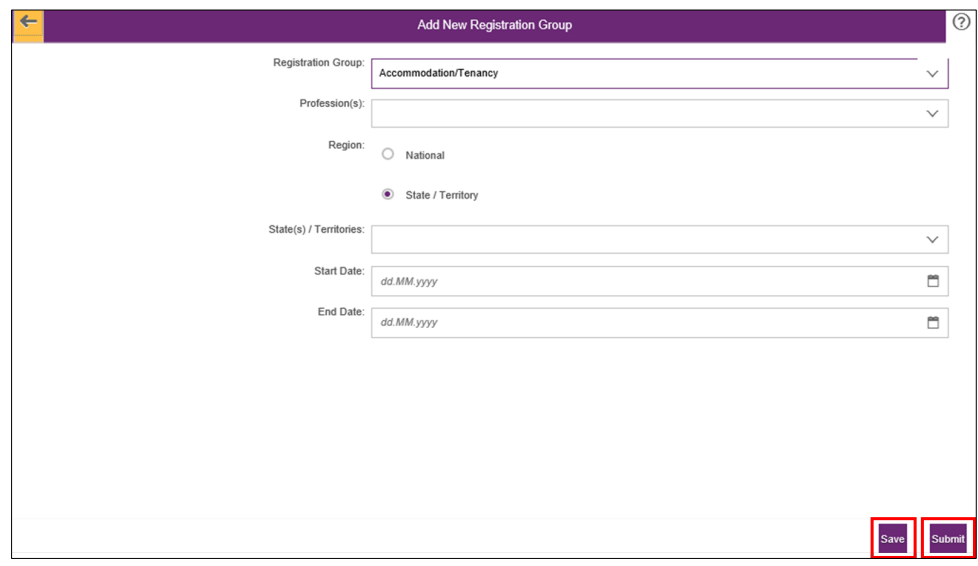

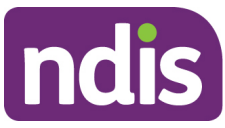

22. A success screen will display indicating that your registration request has been successfully submitted. Select **Close** to exit this page.

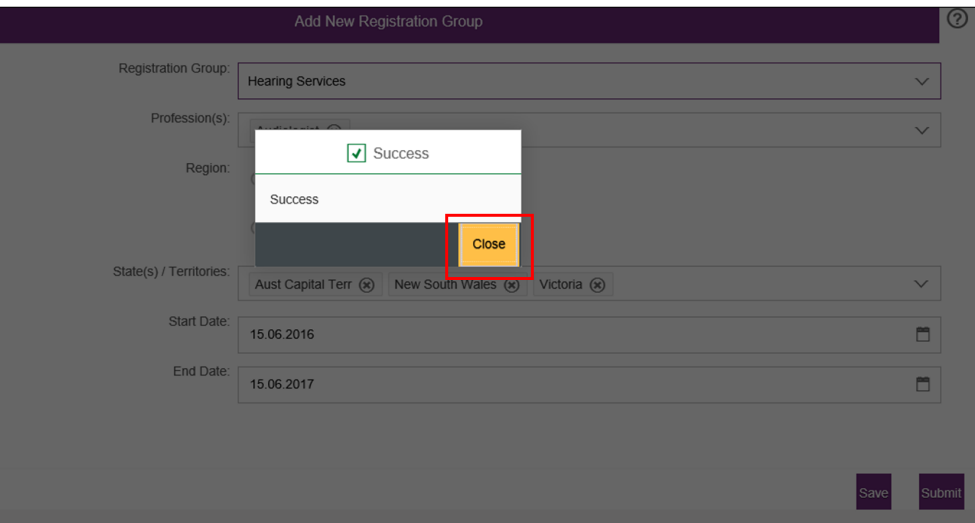

23. If you wish to add another **Registration Group**, select **Add new Registration Group**.

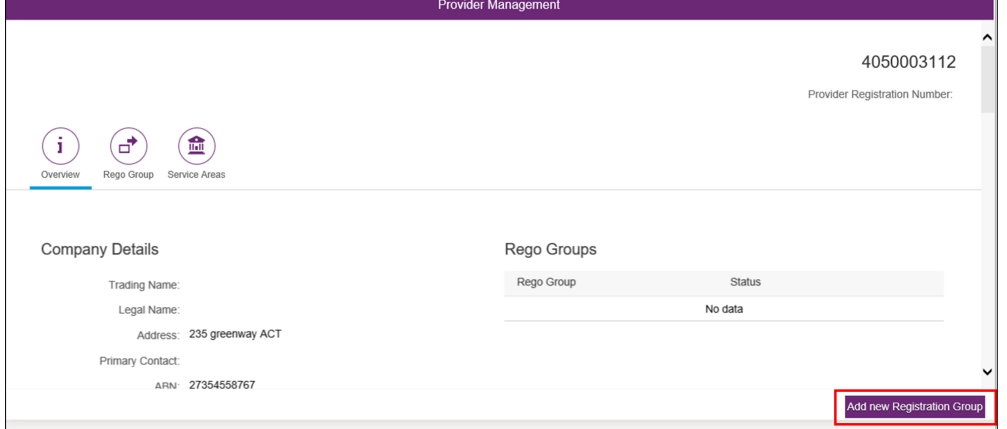

24. To view a list of all the **Registration Groups** you have requested to register for, select **Rego Group**. A list of the **Registration Groups** requested are displayed with the status that they have been **Submitted**. Once the groups are approved, the status will change to **Approved**. You can also add another **Registration Group** from this page. Select **Add new Registration Group**.

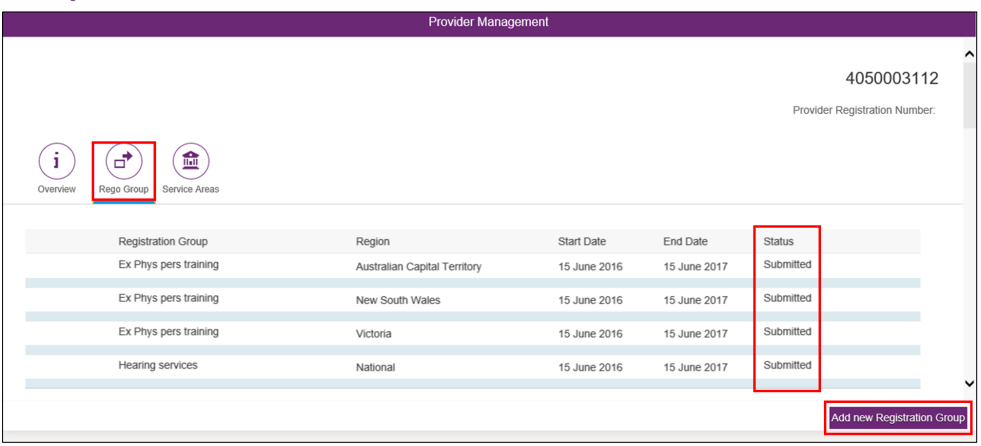

25. After the Registration Groups are submitted, you will need to upload the required documentation. These include:

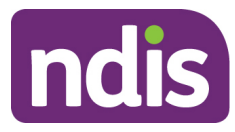

- » Signed Terms of Business
- » Signed Declaration of Suitability to be a Registered Provider
- » Certificate of registration/accreditation (for specialist disability supports only)
- 26. Return to the **myplace** homepage and select **Upload Evidence**.

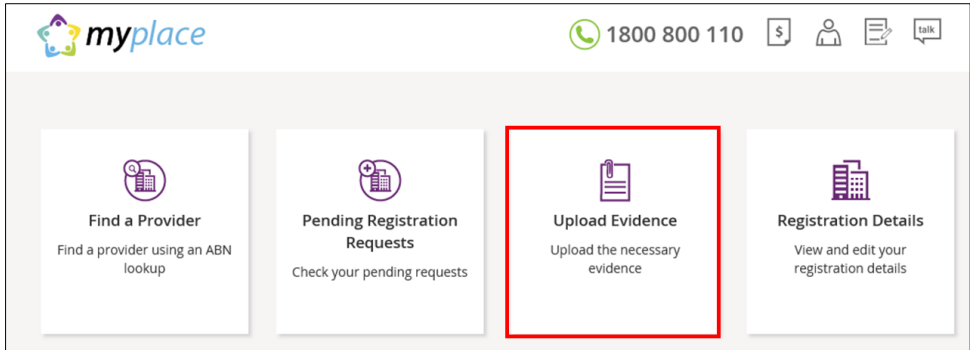

27. Enter the **Document Name** and choose the document file from your computer by selecting Browse. Select **Upload**.

A list of the documents you have uploaded are displayed under the heading **Available Documents**.

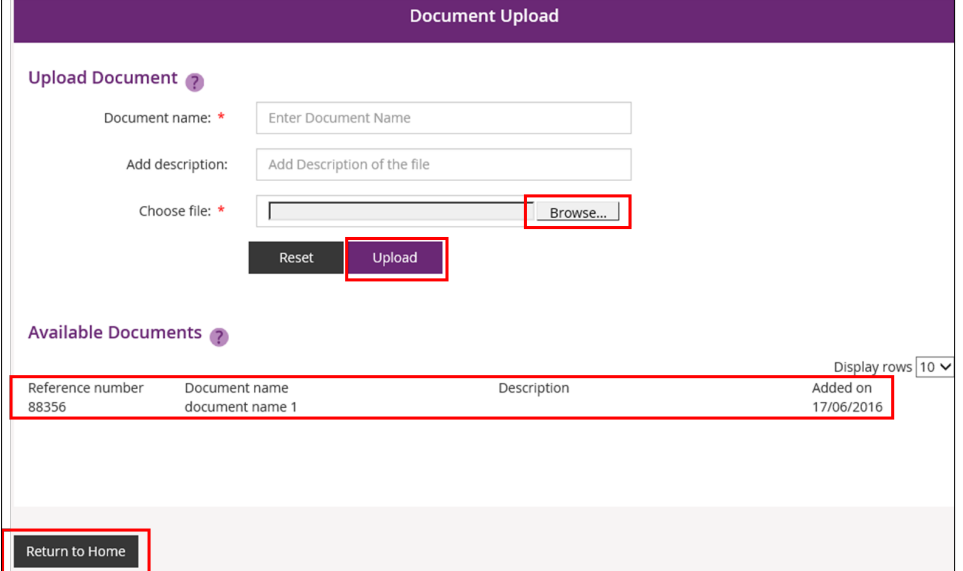

When you have uploaded all the requirement documents, select **Return to Home**.

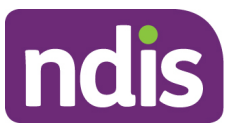

Your organisation's registration with NDIS is now complete. When the registration is approved, you will receive a letter and an email confirming that your organisation has successfully registered for NDIS. You will also receive a **Certificate of Registration**.

## **Viewing registration approval status**

28. If at any time you wish to view the status of your registration approval, select the **Pending Registration Requests** tile on the **myplace** homepage.

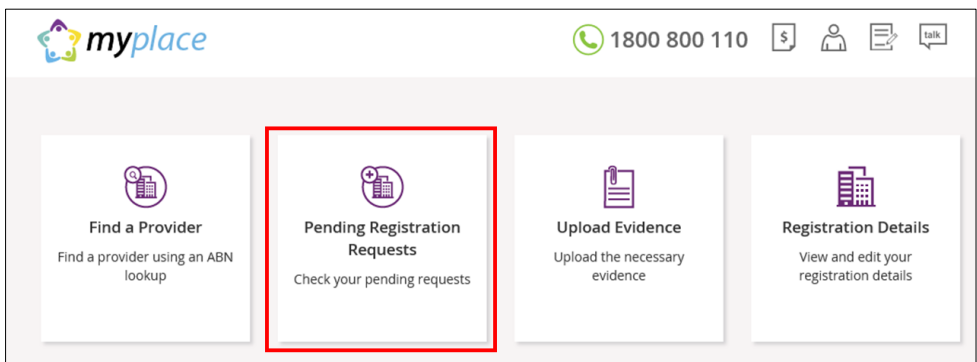

29. The status of your access request is displayed. The status will be **Open** when your registration is pending approval. When it is approved, the status will change to **Approved**. Select **Return to Home** to go back to the **myplace** homepage.

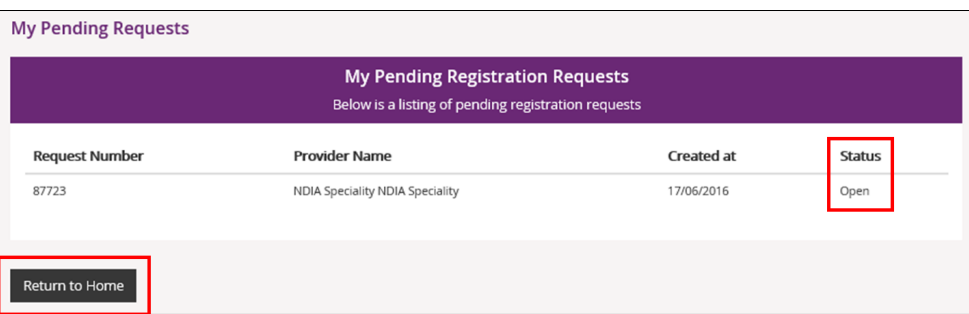

30. Once your access is approved, the full **myplace** homepage will display when you log in.

## **Steps for other users of myplace**

Your access to **myplace** will need to be approved by the Primary Contact of your Provider organisation. The following instructions continue from step 6.

31. Select **Find a Provider**.

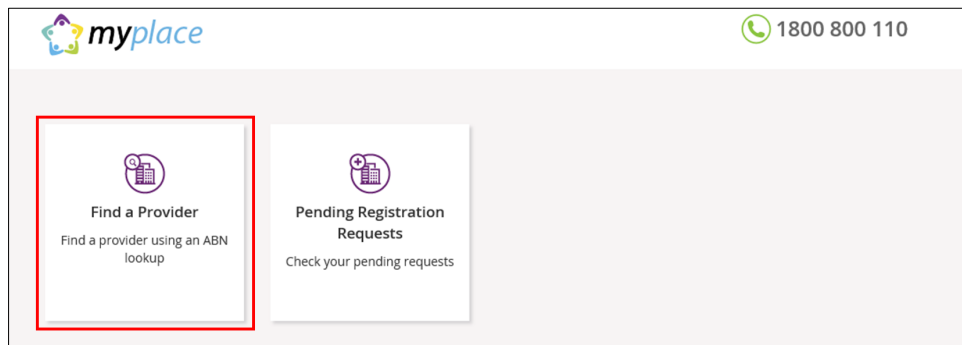

32. Enter the **Australian Business Number (ABN)** of your Provider organisation and click **Search**.

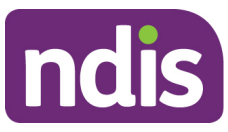

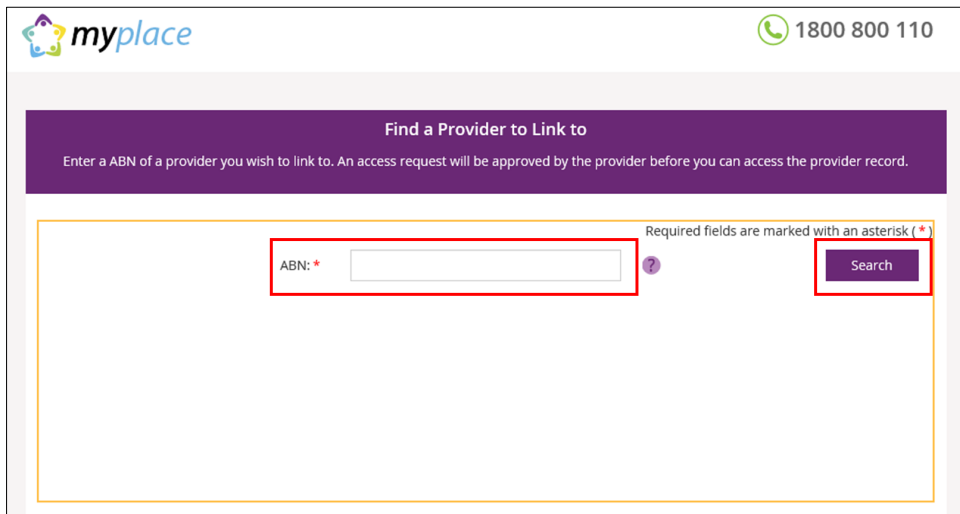

33. Your organisation should display under **Search Results**. Select the radio button for your organisation and select **Next** to continue. If you wish to return to the homepage, select **Return to Home**.

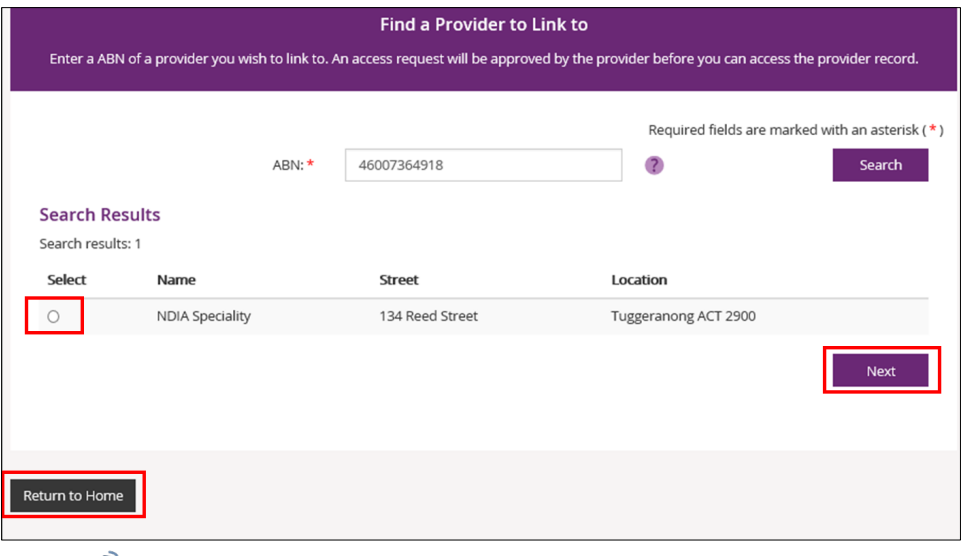

If your organisation is not listed and it is registered with NDIS, it may be that a Primary Contact has not been set up in **myplace**. We advise that you contact your organisation to clarify.

If a Primary Contact has been set up, contact NDIA on 1800 800 110 for assistance. If you are interested in registering your organisation with NDIS, refer to the **For New Providers: Registering with NDIS** section below.

34. Select **Alternate Contact** using the drop down button for the **Contact Type** field. Select **Submit** to continue.

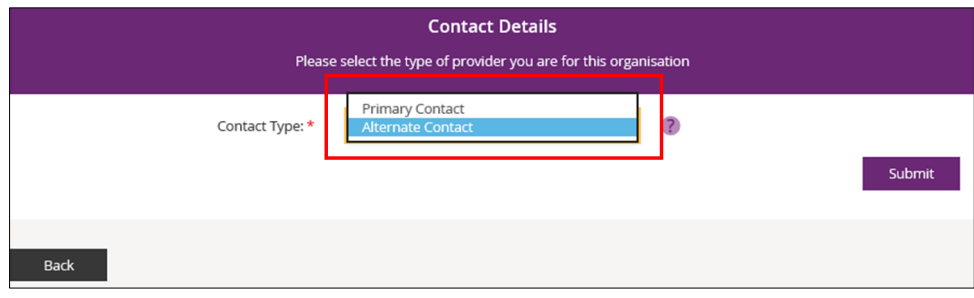

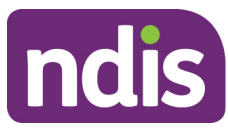

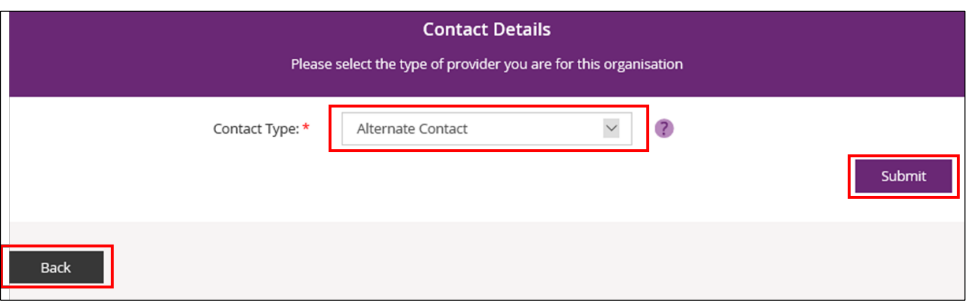

If you need to return to the **myplace** homepage, select **Back**.

35. Your request to access **myplace** is now sent to your organisation's Primary Contact for approval. Select **MyPlace Dashboard** to return to the **myplace** homepage.

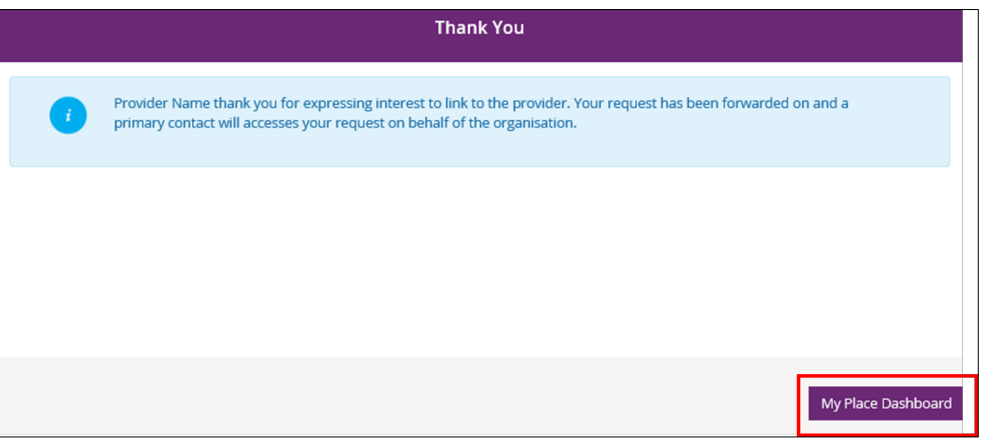

- 36. If you work for more than one NDIS registered Provider organisation, you will need to link the other organisations to your PRODA account. To do this, repeat steps 1 to 5.
- 37. You can view the progress of your access approval by selecting the **Pending Registration Requests** tile.

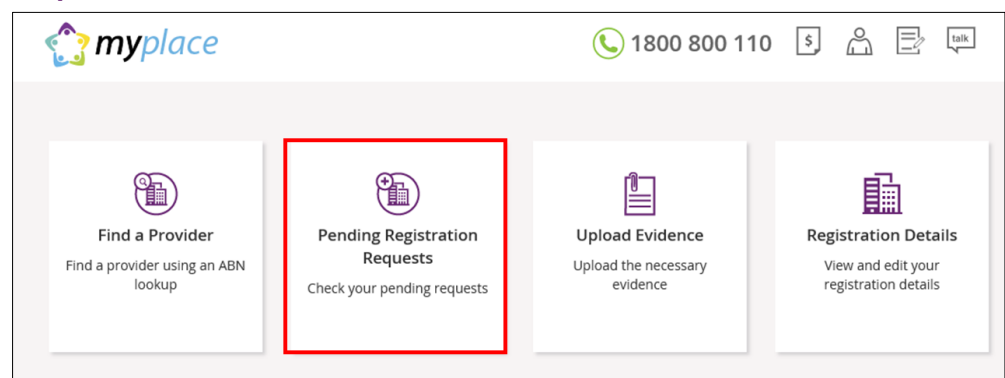

38. The status of your access request is displayed. Select **Return to Home** to go back to the **myplace** homepage.

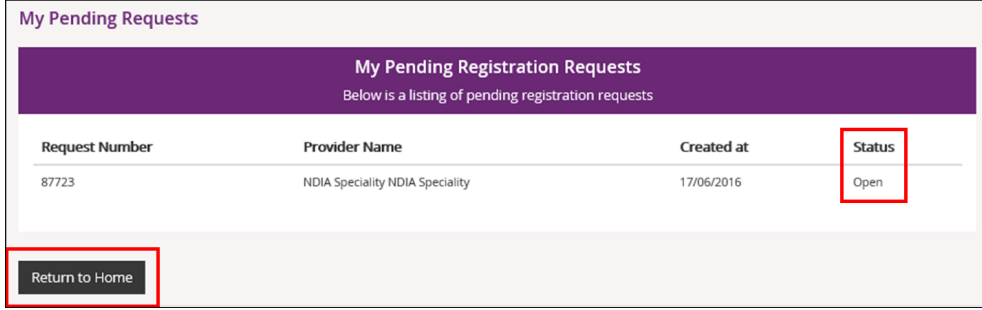

39. Once your access is approved, the full **myplace** homepage will display when you log in.